## SKYVU Quick Reference Guide: Creating and Submitting an Expense Report

 With the implementation of **Oracle Cloud**, **Expense Reports** will be prepared and submitted through Oracle rather than Concur Expense with reimbursements flowing through the same bank account as your payroll direct deposit. The information on the page below provides guidance on creating and submitting an **Expense Report** within **Oracle Cloud Expense**.

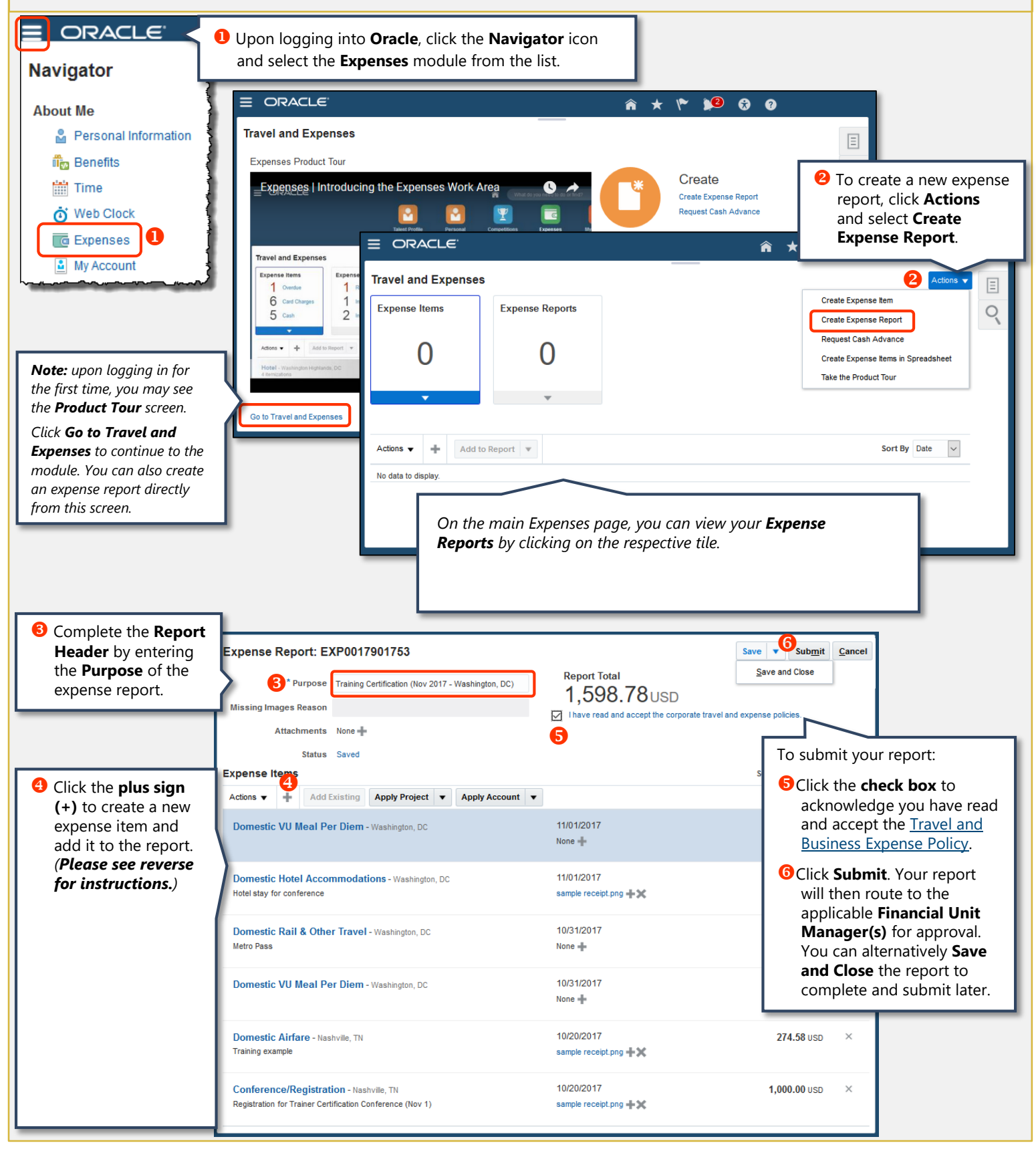

*Updated 01/24/2018 (Please see reverse for Creating and Itemizing an Expense Item.)*

VANDERBILT VUNIVERSITY

## **SKYVU** Quick Reference Guide: Creating and Itemizing an Expense Item

With the implementation of **Oracle Cloud**, **Expense Reports** will be prepared and submitted through Oracle rather than Concur Expense with reimbursements flowing through the same bank account as your payroll direct deposit. The information on the page below provides guidance on creating and itemizing an **Expense Item** within **Oracle Cloud Expense**.

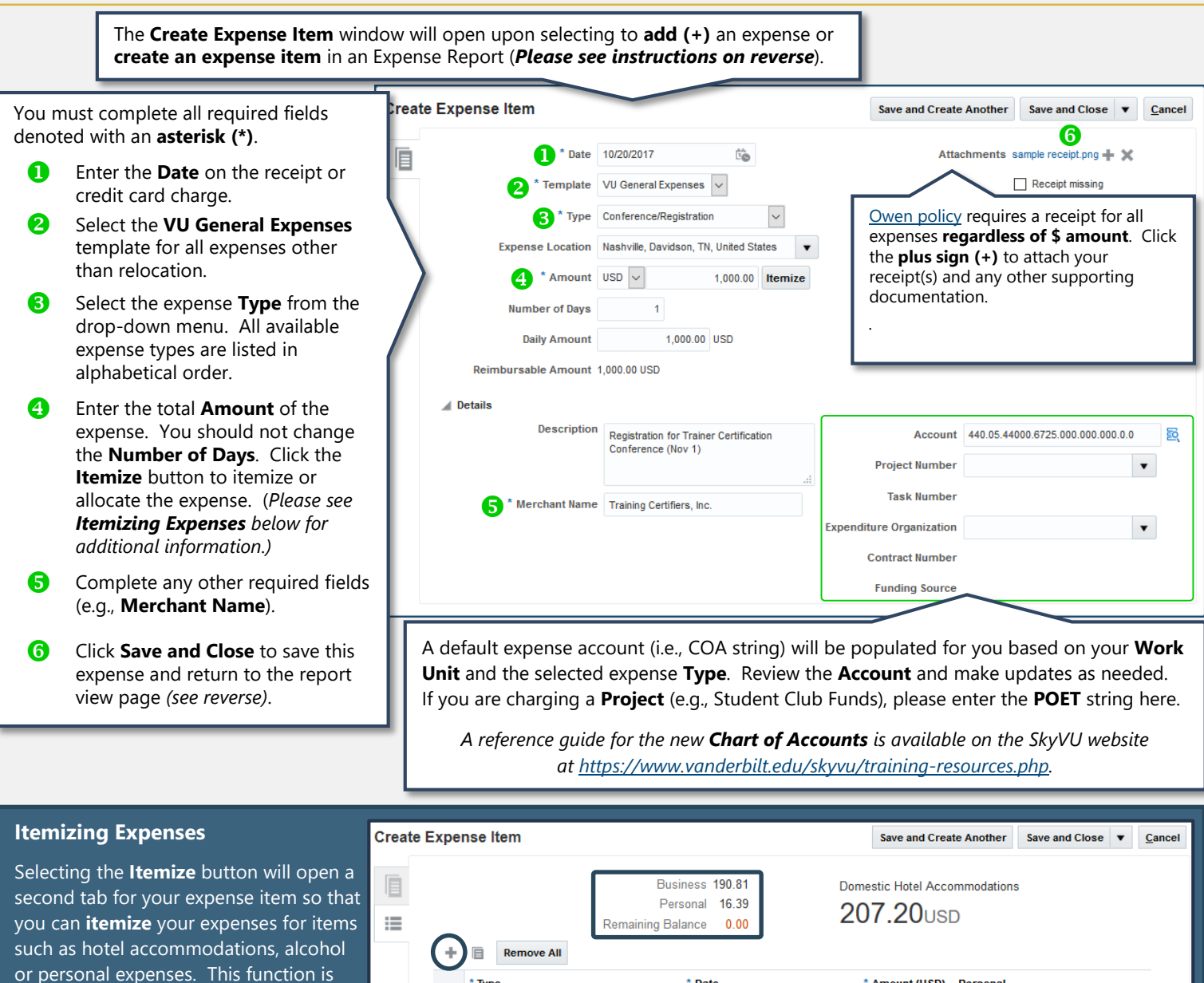

To **add** an itemization, click the **plus sign (+)** and select the **Type** from the dropdown menu. Then enter the date and amount for the item as applicable.

also used to **allocate** the funding among

multiple COA or Project strings.

Use the **Account** or **Project** fields to adjust the charge account if needed, or if an item is a personal expense, click the check box.

Repeat this process to add items until you have itemized the entire expense and the remaining balance is zero.

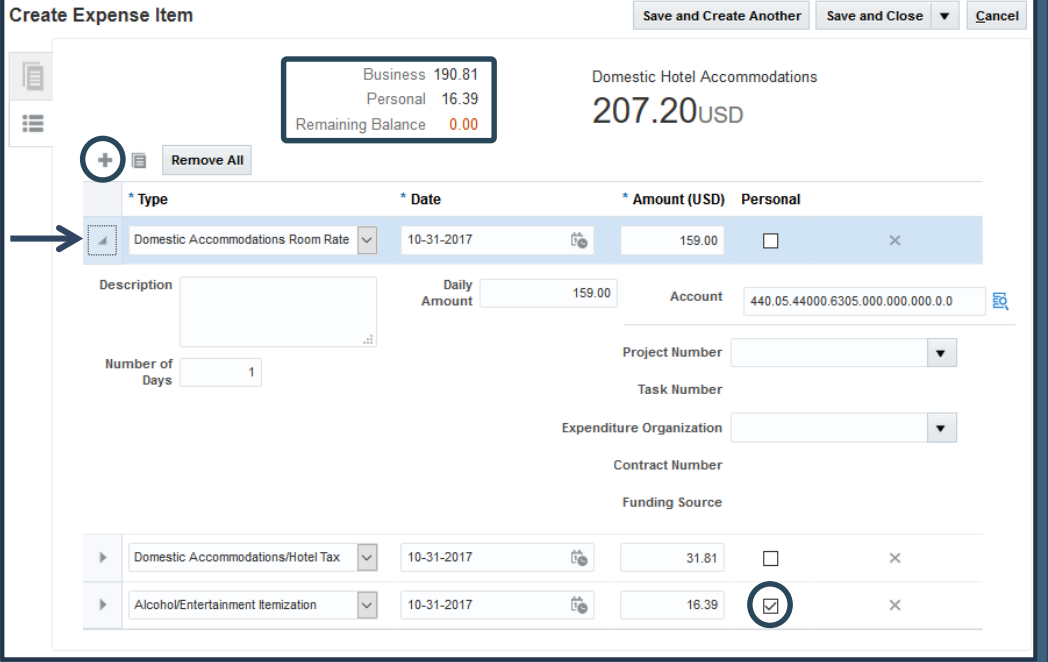

VANDERBILT VUNIVERSITY

*Updated 01/24/2018 (Please see reverse for Creating and Submitting an Expense Report.)*